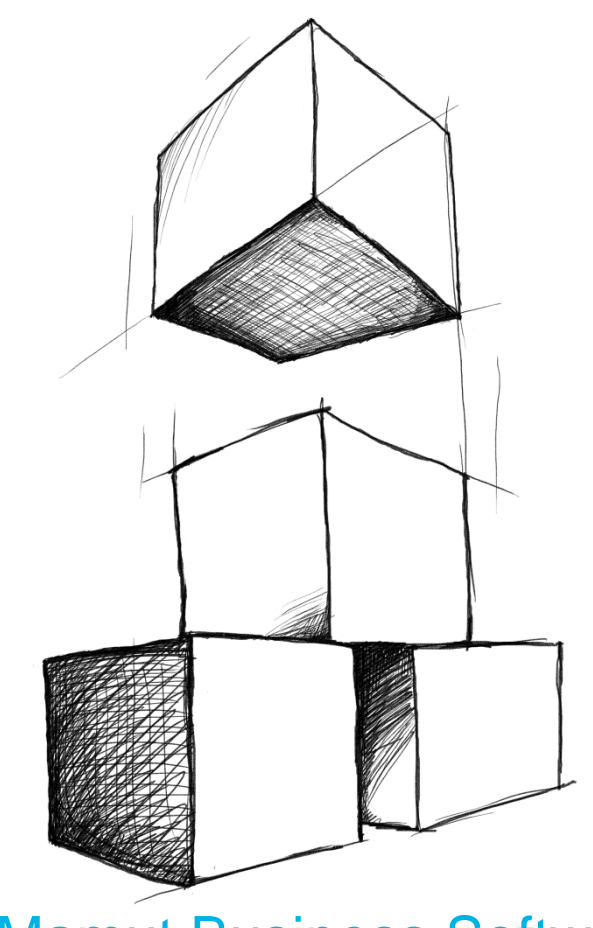

# // Mamut Business Software **Introduktion til Lønimport**

# Introduktion til lønimport

### Indholdsfortegnelse

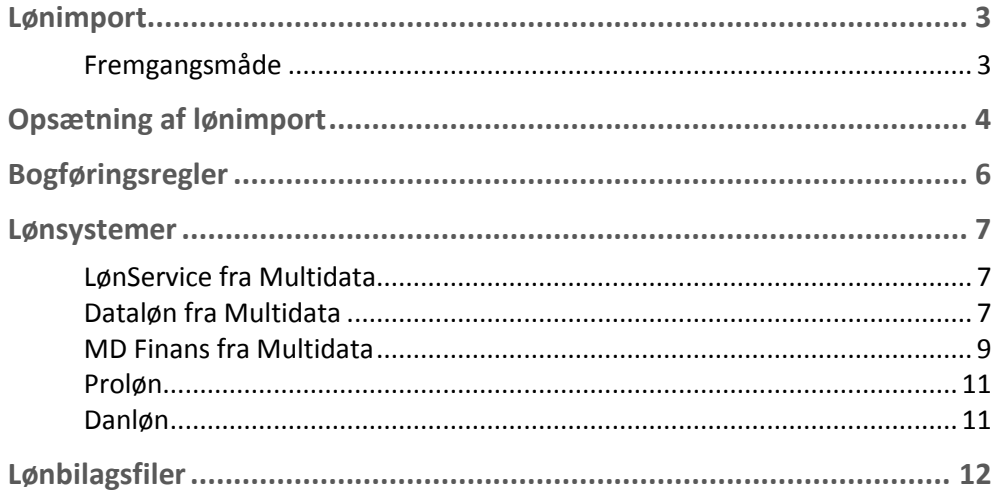

## <span id="page-2-0"></span>**Lønimport**

Med Mamut Lønimport DK er det muligt at foretage import og bogføring af lønbilag fra udvalgte lønsystemer. Ved tryk på knappen **Overfør til MBS** overføres bilagene til kassekladden i Mamut, hvorfra de bogføres.

### <span id="page-2-1"></span>Fremgangsmåde

**Den forventede arbejdsgang er følgende:**

- 1. Opsætning af lønsystem i MBS Lønimport DK, (evt "Bogføringsregler").
- 2. Fil med lønbilag importeres.
- 3. Udskrift kan dannes af modtagne bilag med fejltekst.
- 4. Eventuelle fejl rettes.
- 5. Bogføring vælges, og posteres i Finansbogholderiet i MBS Lønimport DK.
- 6. Posteringerne kan ses på bogføringsjournalen under bogførte poster.

### <span id="page-3-0"></span>**Opsætning af lønimport**

Programmet er lavet til at blive startet fra menu i MBS og så vises ingen skærmbilleder, men Lønimport kan også startes fra Start menuen under Windows, start menu.

Hvis programmet startes fra Start Menuen vises dette skærmbillede:

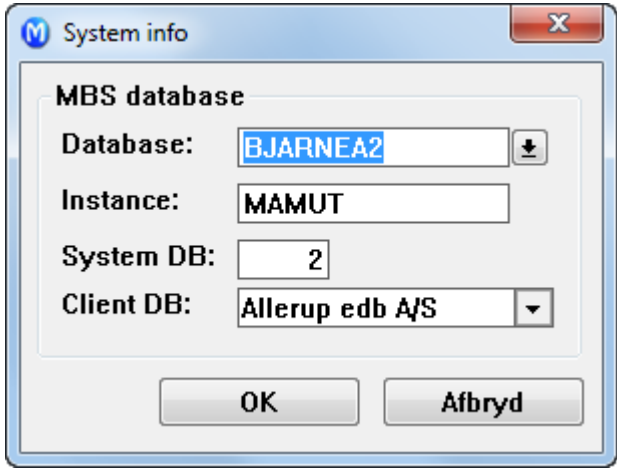

Vælg hvilken Mamut One database og klient DB der skal anvendes.

I menupunktet **Opsætning af løn**, laves systemopsætningen før import af lønbilag er muligt. Alt efter hvilket lønsystem du vælger, kan billedet se lidt anderledes ud.

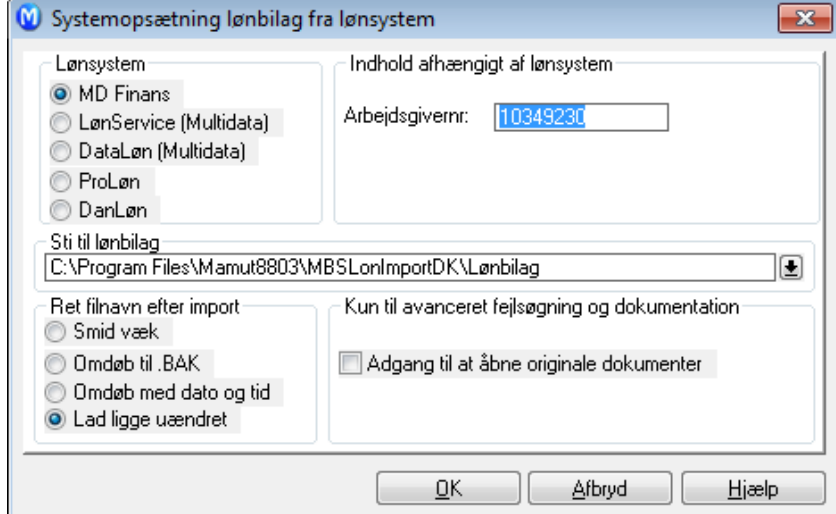

**Lønsystem**: Sæt mærke i det ønskede lønsystem du ønsker import fra.

**Indhold afhængigt af Lønsystem**: Angivelse af Arbejdsgivernummer for Dataløn og Danløn.

**Sti til lønbilag**: Opret eller vælg en sti, hvorfra lønbilag skal importeres.

**Ret filnavn efter import**: Vælg regel for ændring af importerede filers navne.

Smid væk – Filen slettes efter brug

Omdøb til .BAK – Filen får tilføjet .BAK i slutningen af filnavn. Fx xxx.csv.BAK

Omdøb med dato og tid - Filen tilføjes dato og tid. Fx xxx20051023141533.csv

Lad ligge uændret.

**Kun til avanceret fejlsøgning og dokumentation**: Markering for adgang til at åbne originale dokumenter. Markering aktivere knappen "Åbn dokumenter" i menuen **Lønimport – Lønbilagsfiler**. (Ved import af et lønbilag gemmes bilaget i det originale format fra det afsendende lønsystem. Normalt vil dette bilag ikke have interesse for nogen, men i en speciel situation kan der være behov for at se eller genskabe dokumentet).

### <span id="page-5-0"></span>**Bogføringsregler**

Menuen **Lønimport – Bogføringsregler**. Denne funktion vedrører kun Dataløn. For at kunne bogføre bilagene fra Dataløn, skal du oprette nogle bogføringsregler. (Knap med "Bogføringsregler" fremkommer også på "Systemopsætning lønbilag fra lønsystem", (**opsætning af løn**), hvis markering er sat i dataløn).

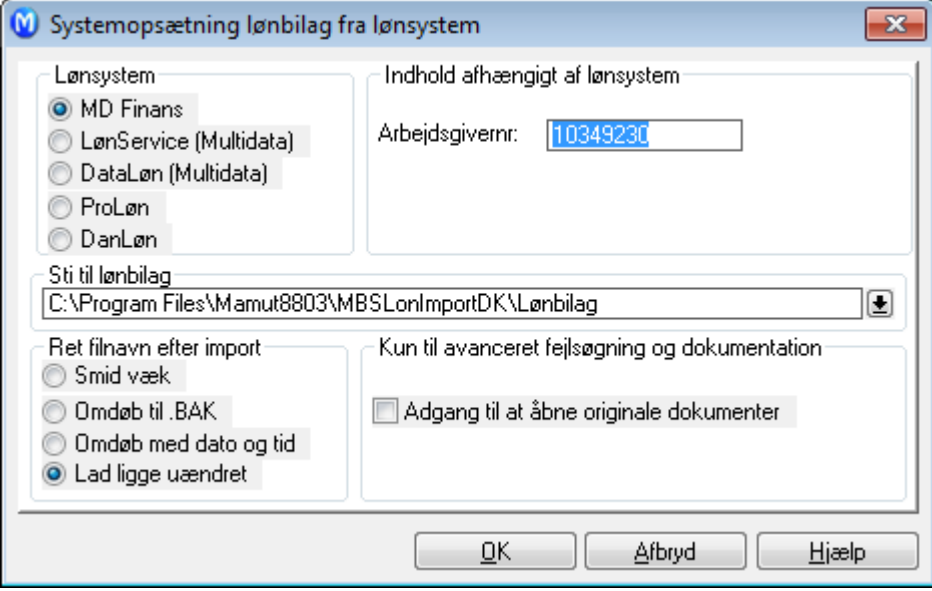

Dataløn leverer hverken kontonummer eller posteringstekst i posteringerne. I stedet indeholder posteringerne et bogføringsnummer, som skal omsættes til en konto og en posteringstekst.

Bogføringsnumre og de tilhørende tekster finder du under udskrifter i Dataløn.

I dette system under **Lønimport – Bogføringsregler**, registreres følgende for hvert bogføringsnummer: Fx

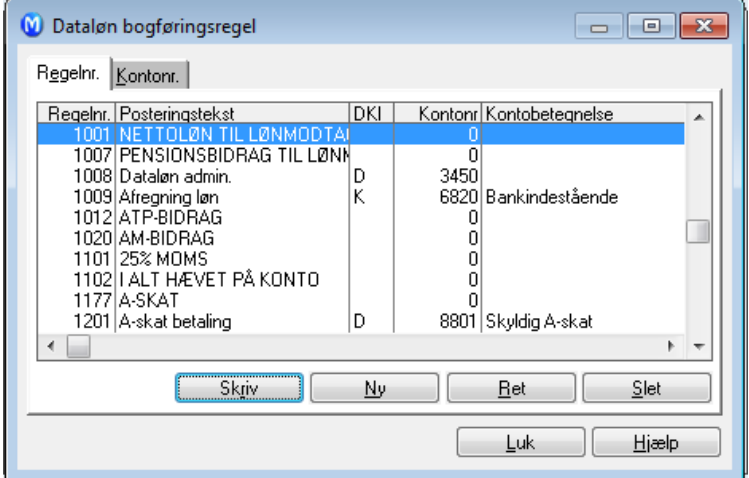

**Regelnummer:** Skal indeholde bogføringsnummer fra Dataløn. Fx "1009".

**Posteringstekst:** Teksten der tildeles de importerede posteringer. Fx "Afregning løn".

**DKI:** D = Debiteres, K = Krediteres eller I = Ingen kontering på regelnummer.

**Kontonummer:** Kontonummer fra Kontoplanen i Mamut One. Fx "Lønadministration".

Der kan oprettes, rettes eller slettes i Bogføringsreglerne. Hvis du ønsker en udskrevet liste, tryk på "Skriv".

Ved efterfølgende import af Dataløn posteringer, anvendes denne tabel til færdiggørelse af posteringerne.

## <span id="page-6-0"></span>**Lønsystemer**

#### <span id="page-6-1"></span>LønService fra Multidata

LønService kan danne en TXT-fil med bogføringsbilag. Kontakt Multidata hvis du har spørgsmål til, hvordan dette skal gøres.

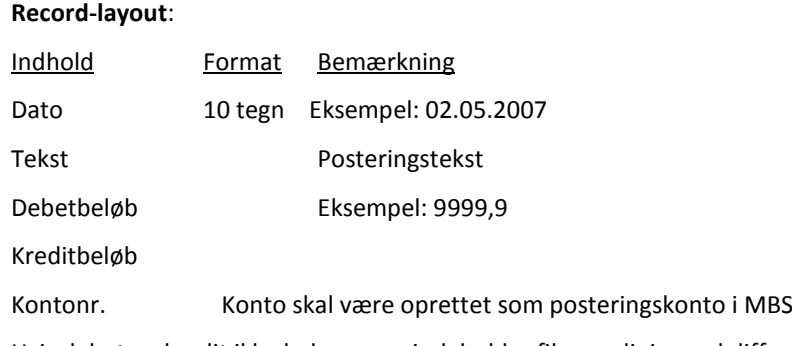

Hvis debet og kredit ikke balancerer, indeholder filen en linie med differencen. Sidste linie indeholder totaler for debet- og kreditbeløb med teksten TOTALER.

#### <span id="page-6-2"></span>Dataløn fra Multidata

(Husk der skal være oprettet "Bogføringsregel"). Dataløn kan danne en TXT-fil med bogføringsbilag. Kontakt Dataløn hvis du har spørgsmål til, hvordan dette skal gøres.

#### **Record-layout:**

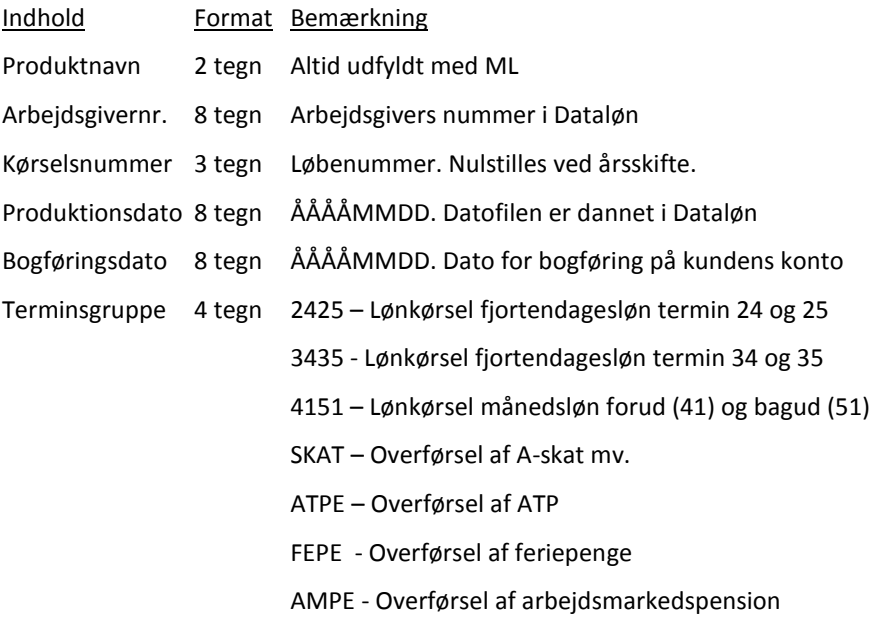

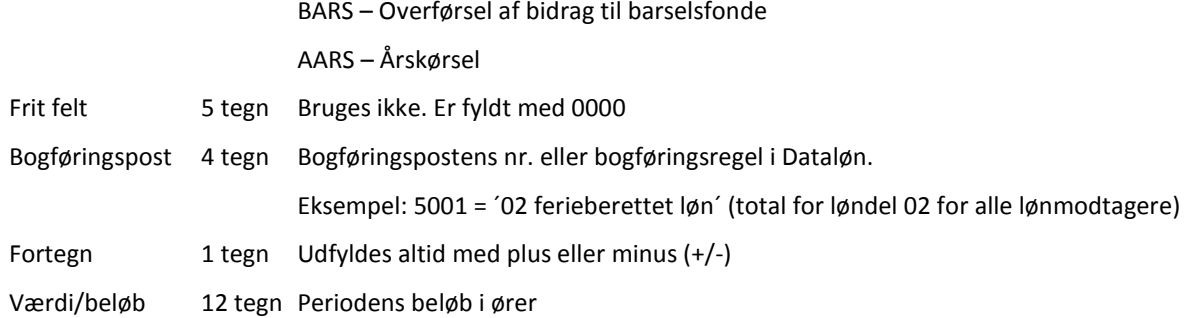

Hvis man har brugt en lønart, der ikke tidligere er oprettet bogføringsregel på, kan dette ske efter Import. Når denne regel er oprettet trykkes på knappen "Ajourf m/ændr.",og kontoen bliver tilføjet på linien.

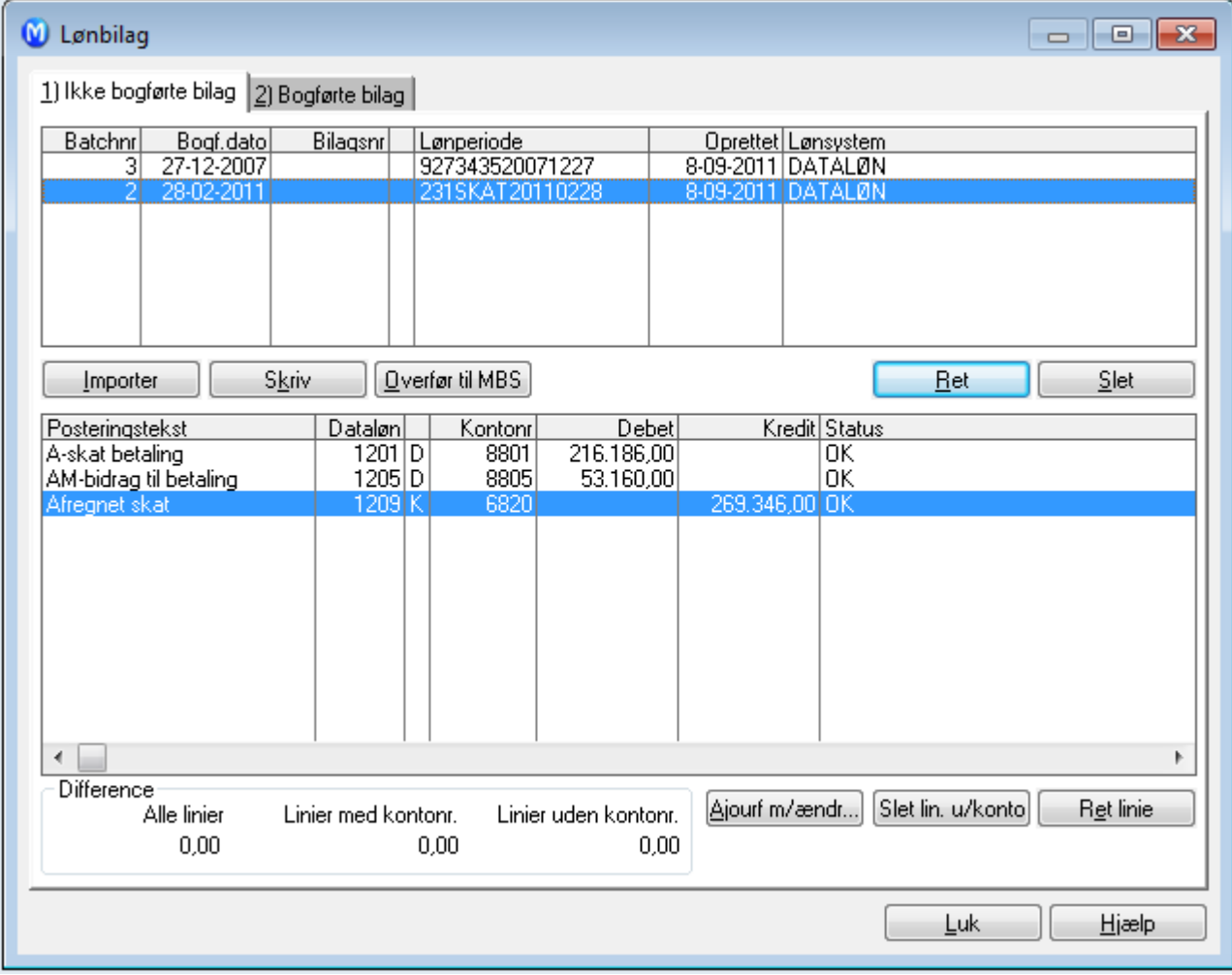

Der kan ved import være linier, som ikke er tilknyttet en Bogføringsregel og som ikke ønskes bogført. Her benytter du knappen "Slet lin. u/konto", og du kan herefter bogføre den importerede fil såfremt den balancerer.

### <span id="page-8-0"></span>MD Finans fra Multidata

| <b>DATALØN</b>                                                                                                   |                        | 1 ulæste | 0 ikke godkendt<br>10349230 - Mamut A/S |                  | ٠                            |
|----------------------------------------------------------------------------------------------------|------------------------|----------|-----------------------------------------|------------------|------------------------------|
| Startside                                                                                                    |                        |          |                                         |                  |                              |
| <b>Funktioner</b>                                                                                                |                        |          |                                         |                  |                              |
| Fraværsstatistik<br>п                                                                                            |                        |          |                                         |                  |                              |
| Til/afmelding e-arkiv<br>e                                                                                       | ARBEJDSGIVER           |          | LØNMODTAGER                             | GRUPPER          |                              |
| 5<br>Fil til økonomisystem                                                                                       |                        |          |                                         |                  |                              |
| Til/afmelding e-boks<br>e                                                                                        | KR.                    |          | ٠                                       |                  |                              |
|                                                                                                    | LØNINDBERETNING        |          | E-ARKIV                                 | UDSKRIFTER       |                              |
|                                                                                                    |                        |          |                                         |                  |                              |
|                                                                                                    | <b>EGNE LØNTEKSTER</b> |          | KORREKTIONER                            | FERIEPENGE       |                              |
| Spørgsmål? Ring til os på 72 27 90 90 eller find svar på vores kundeportal her<br>Copyright © 2011 Multidata A/S |                        |          |                                         | <b>MULTIDATA</b> | FORSKELLEN ER MENNESKENE RAG |

Vælg **Fil til økonomisystem - vælg MD Finans** formatet

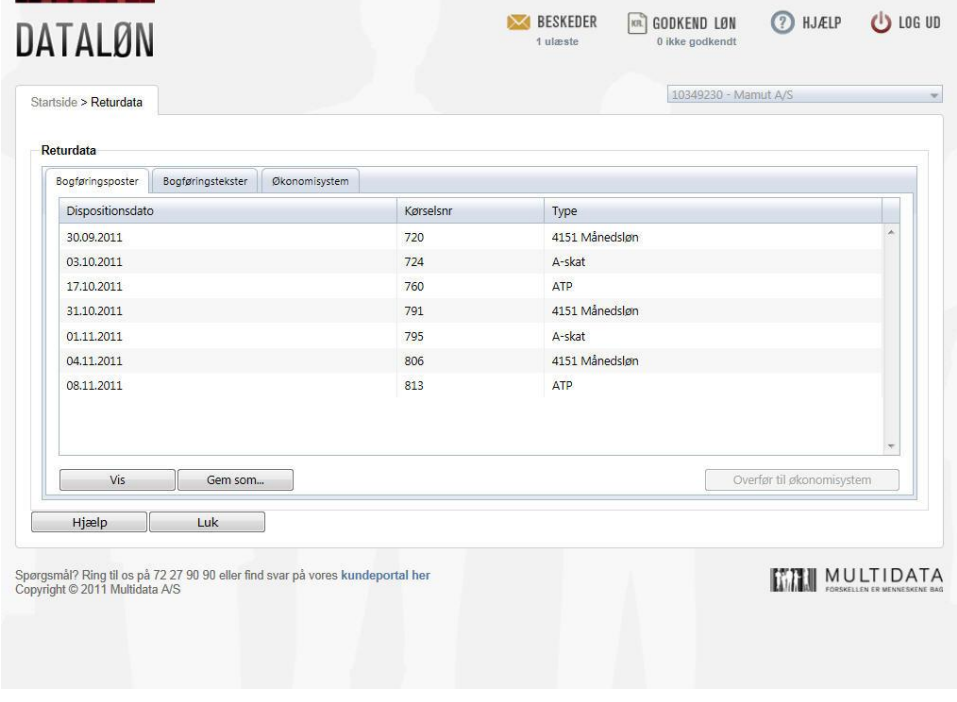

Her er de Lønkørsler der kan hentes **Bogføringsposter** for.

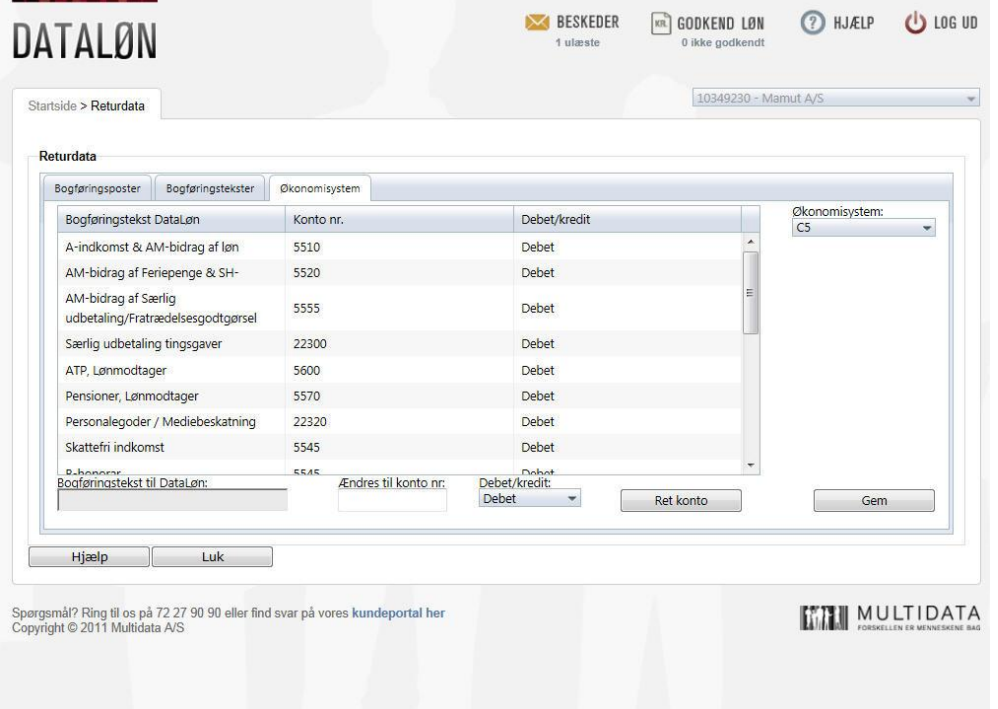

Når **MD Finans** formatet er valgt, skal du udfylde denne liste med de relevante bogføringskonti. Opsætningen af lønkonti gøres en gang, og gælder herefter for alle hentninger af Finans poster.

Her er Valgt C5 – mrn vælg gormatet **MD Finans,** når du bruger MBS.

#### <span id="page-10-0"></span>Proløn

Proløn kan danne en CSV-fil med konteringsbilag. Kontakt Proløn hvis du har spørgsmål til, hvordan dette gøres.

#### **Record-layout:**

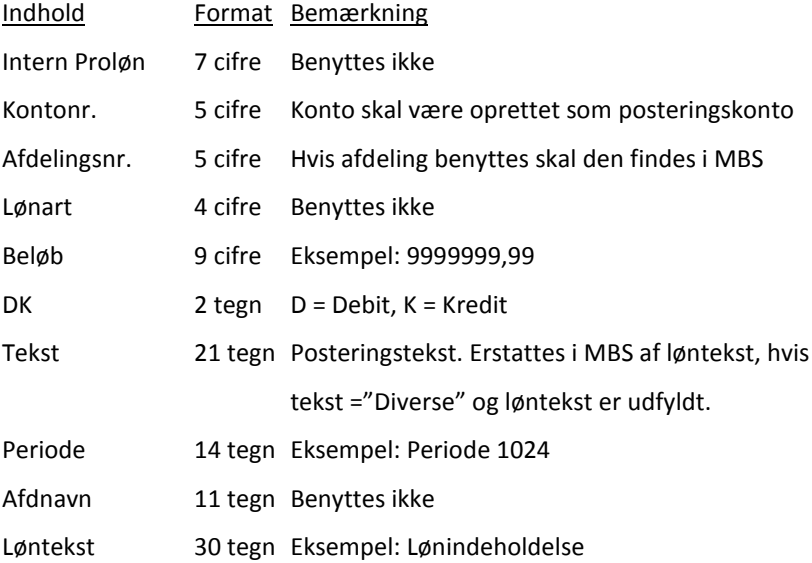

Formatet indeholder ikke en bogføringsdato. Derfor skal du angive en bogføringsdato ved import af Proløn i MBS Lønimport.

#### <span id="page-10-1"></span>Danløn

Danløn kan danne en TXT-fil med bogføringsbilag. Kontakt Danløn hvis du har spørgsmål til, hvordan dette skal gøres.

#### **Record-layout**

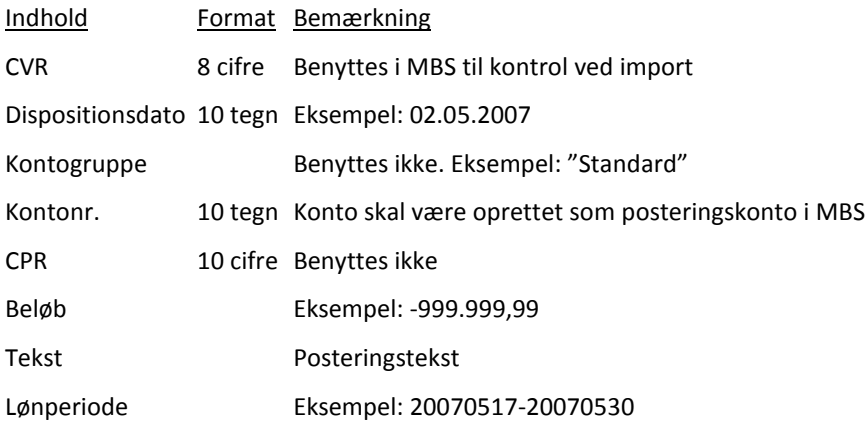

## <span id="page-11-0"></span>**Lønbilagsfiler**

I menuen Lønbilagsfiler vælges alle funktioner vedrørende lønbilag, der er importeret fra lønsystemet.

Tryk på "Importer" for at hente filen med lønbilag. Udfylde med filnavn og tryk igen "Importer".

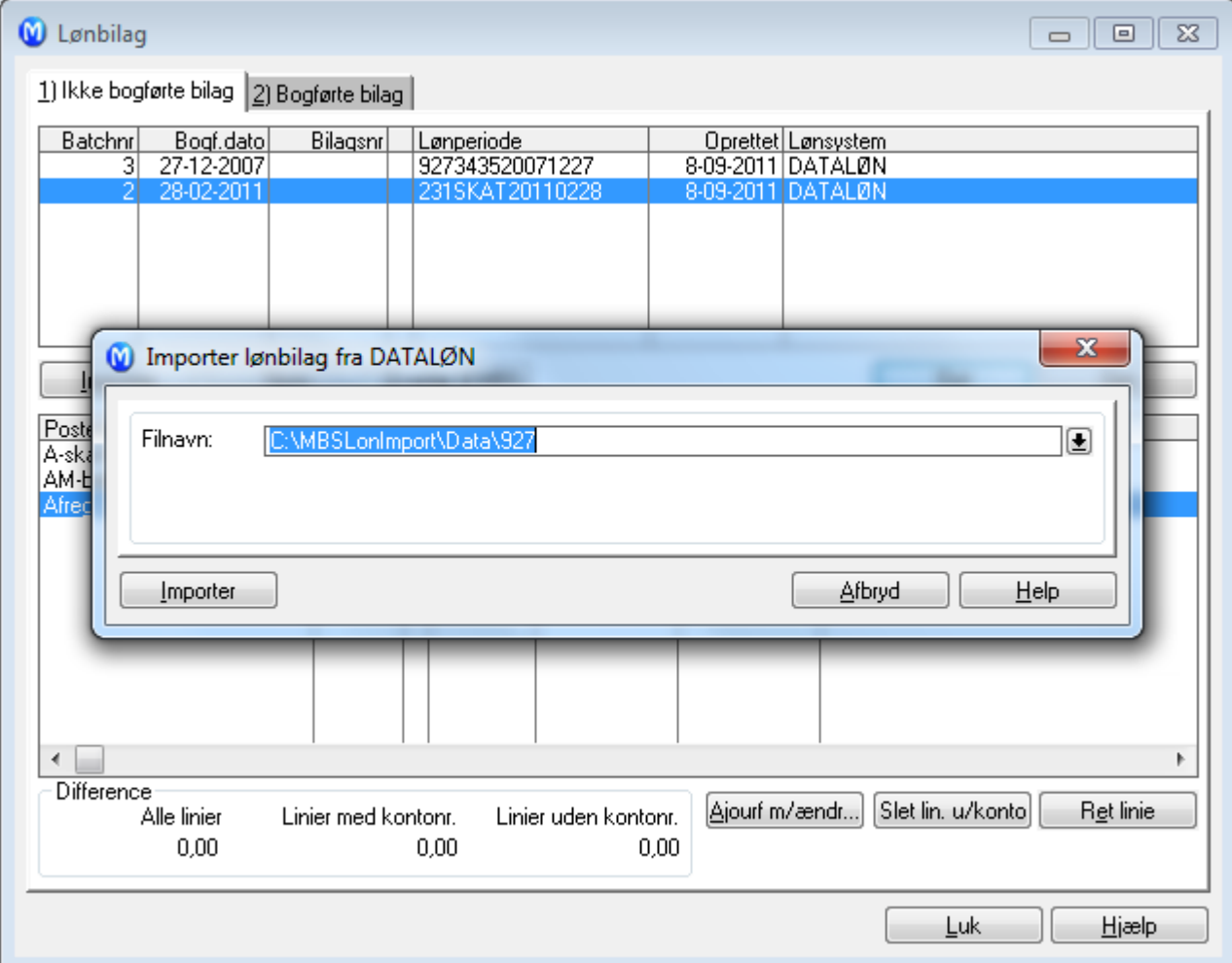

**W** Lønbilag  $\begin{array}{c|c|c|c|c|c} \hline \multicolumn{3}{c|}{\mathbf{C}} & \multicolumn{3}{c|}{\mathbf{C}} & \multicolumn{3}{c|}{\mathbf{X}} \end{array}$ 1) Ikke bogførte bilag | 2) Bogførte bilag | Batchnr Bogf.dato Bilagsnr Lønperiode Oprettet Lønsystem 28-02-2011 231SKAT20110228 8-09-2011 DATALØN  $\overline{2}$ Ret Overfør til MBS -Importer Skriv Slet **Posteringstekst** Datalon Kontonr Debet Kredit Status Dataløn bogf.nr.5098 mangle 5098 35.192.00  $\overline{0}$ Konto findes ikke. Dataløn bogf.nr.5100 mangle 5100  $\Box$ 127.053,00 Konto findes ikke. Dataløn bogf.nr.5101 mangle 5101  $\Omega$ 272.47 Konto findes ikke. Dataløn bogf.nr.5102 mangle  $\Omega$ 10.469.95 5102 Konto findes ikke. Datalon bogf.nr.5103 mangle 5103  $\Omega$ 837.00 Konto findes ikke. Dataløn bogf.nr.5105 mangle  $\Omega$ 3,903.00 5105 Konto findes ikke.  $\overline{0}$ Dataløn bogf.nr.5107 mangle 5107 283,060.26 Konto findes ikke. Dataløn bogf.nr.5108 mangle  $\,0\,$ 5108 10.923,62 Konto findes ikke. Dataløn bogf.nr.5109 mangle  $\Box$ 5109 873.00 Konto findes ikke. Dataløn bogf.nr.5111 mangle 5111  $\overline{0}$ 4.119.00 Konto findes ikke.  $\epsilon$ Difference .<br>Alle linier Ajourf m/ændr.. Slet lin. u/konto Ret linie Linier med kontonr. Linier uden kontonr. 1.630.922.69 10.923.62 1.619.999.07 Luk Hjælp

Efter import af bilagsfilen, vises den på oversigten under "Ikke bogførte bilag".

Øverst indeholder billedet en oversigt med importeret lønbilag. Under denne liste kan vælges en knap med følgende funktioner:

**Importer**: Importerer nye lønbilagsfiler.

**Skriv**: Danner rapport af et importeret lønbilag med liniestatus og evt fejltekster. Hvis liniestatus ikke indeholder "OK", skal linien rettes inden bogføringen.

**Bogfør**: Bogføring af bilag. Hvis ikke alle linier har liniestatus "OK", afvises bogføringen.

Finanssystemet kan evt afvise bogføringen af forskellige årsager, fx hvis posteringerne ikke balancerer.

**Åbn dokument**: Viser originalt dokument hvis det er sat op i "Opsætning af løn".

**Ret**: Rettelse af bilag.

**Slet**: Sletter bilaget.

Nederste del af billedet viser en oversigt over bilagets linier med liniestatus. Hvis liniestatus ikke er "OK", skal linien rettes.

Rettelse kan ske med disse knapper:

**Ajourfør med ændrede bogføringsregler**: Knap vises kun til Dataløn – For at kunne bogføre Dataløn, skal man registrere nogle bogføringsregler. Hvis disse ændres, kan man overføre ændringerne til et allerede importeret bilag, som endnu ikke er bogført. Nye regelnumre, ændrede kontonumre eller ændret DKI-regel slår da igennem på det valgte lønbilag. Samtidig ændres teksten i statuslinien, så den svarer til den nye opsætning.

**Slet linier uden konto**: Sletter alle linier som har kontonummer = 0. Hvis et lønsystem sender posteringslinier uden kontonummer, kan disse linier slettes her. Specielt for Dataløn kan denne funktion være nyttig, da Dataløn ikke leverer kontonummer med i posteringerne. Du skal derfor opsætte en bogføringsregel for MBS, som indsætter kontonummer og posteringstekst på de linier, som du ønsker at bogføre. De resterende linier kan så slettes her.

**Ret linie**: Rettelse af linie til bilag. På hver linie kan der rettes: kontonummer (fra MBS kontoplan), evt afdelingsnummer (hvis lønsystemet understøttet det) og bogføringsregel fra Dataløn (vises kun hvis det valgte system er Dataløn).

Under bilagets linier vises om posteringerne balancerer. Der vises:

Difference for alle poster.

Difference for poster med kontonummer.

Difference for poster uden kontonummer.